Guide by Clinton Brown

Passion Integrity Expertise Teamwork

## Inventor Publisher and Inventor Fusion Ribbon fix (2012 versions)

This is a quick guide to help Inventor Fusion or Inventor Publisher 2012 users or Administrators correct the display of the Ribbon within the application, in some instances the ribbon will dock on the Right hand side of the application.

## Advanced users, IT Departments, System Administrators

The images below show Inventor Fusion and Inventor Publisher with the ribbon incorrectly displayed. With the ribbon docked in the right hand corner, the view cube becomes difficult to use.

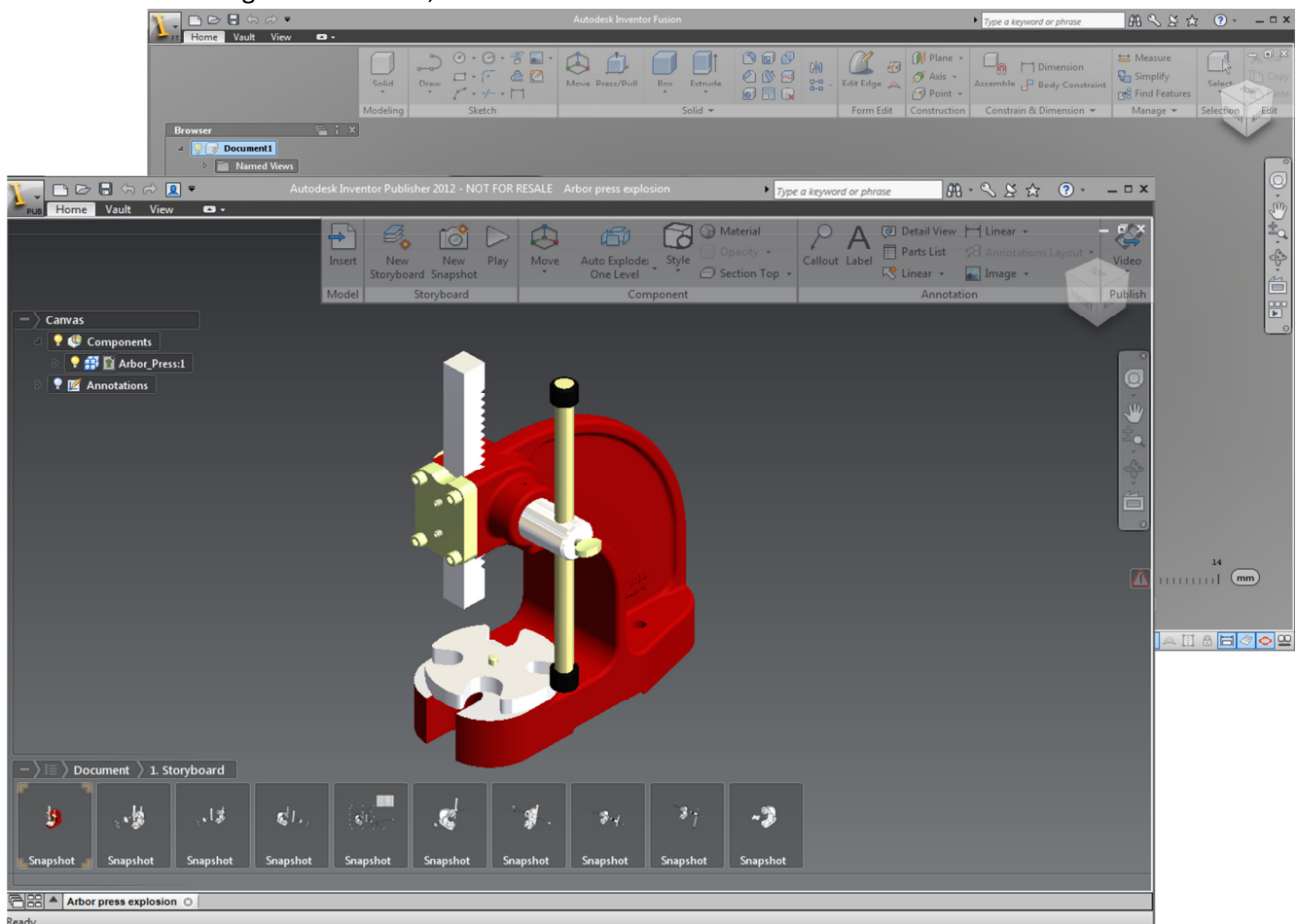

The problem is caused by using tablets, like a Wacom (or similar) for sketching etc.

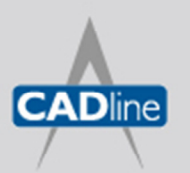

T: 01784 419922 E: sales@cadline.co.uk W: www.cadline.co.uk CADline Ltd, Northumberland House, Drake Avenue, Staines, Middlesex, TW18 2AP

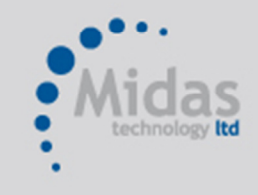

T: 01293 774442 E: sales@midastechnology.co.uk W: www.midastechnology.co.uk

Midas Technology Ltd, Gatwick House, Peeks Brook Lane, Horley, RH6 9ST

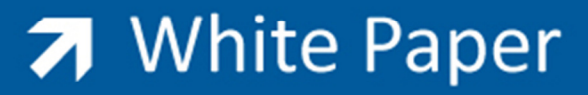

Passion Integrity Expertise Teamwork

To resolve the issue, navigate to the Control Panel, then select Hardware and Sound, then Tablet PC Settings

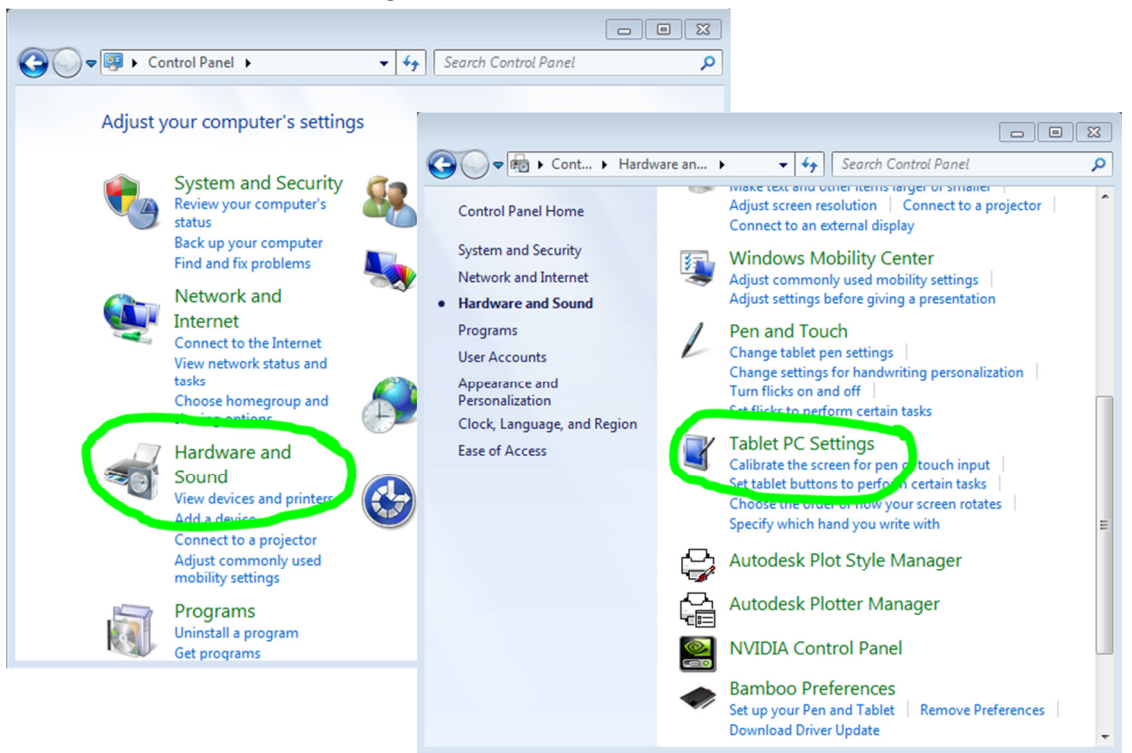

In the Tablet PC settings, click on the Other Tab and select Left Handed. This is the default setting and will set your Ribbons back to docking on the left hand side.

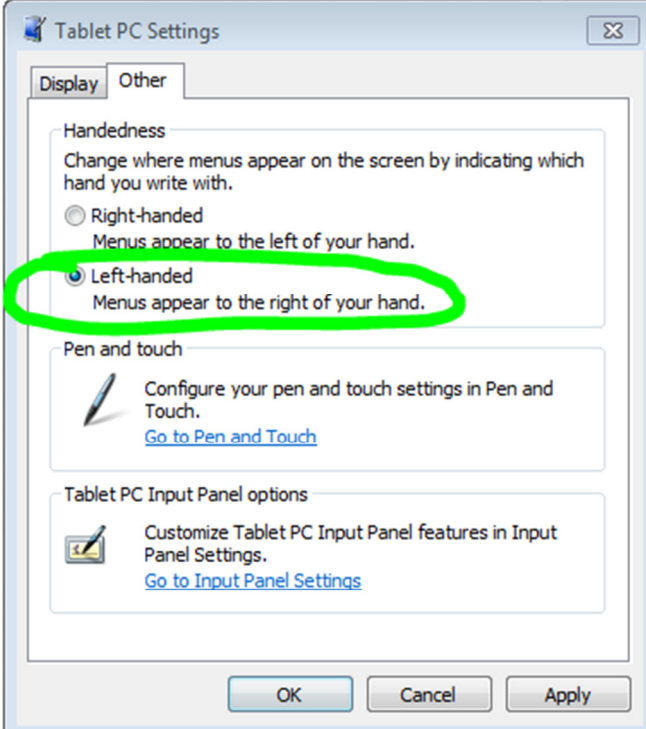

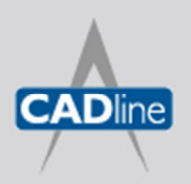

T: 01784 419922 E: sales@cadline.co.uk W: www.cadline.co.uk CADline Ltd, Northumberland House, Drake Avenue,

Staines, Middlesex, TW18 2AP

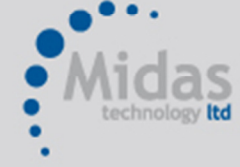

T: 01293 774442 E: sales@midastechnology.co.uk W: www.midastechnology.co.uk

Midas Technology Ltd, Gatwick House, Peeks Brook Lane, Horley, RH6 9ST